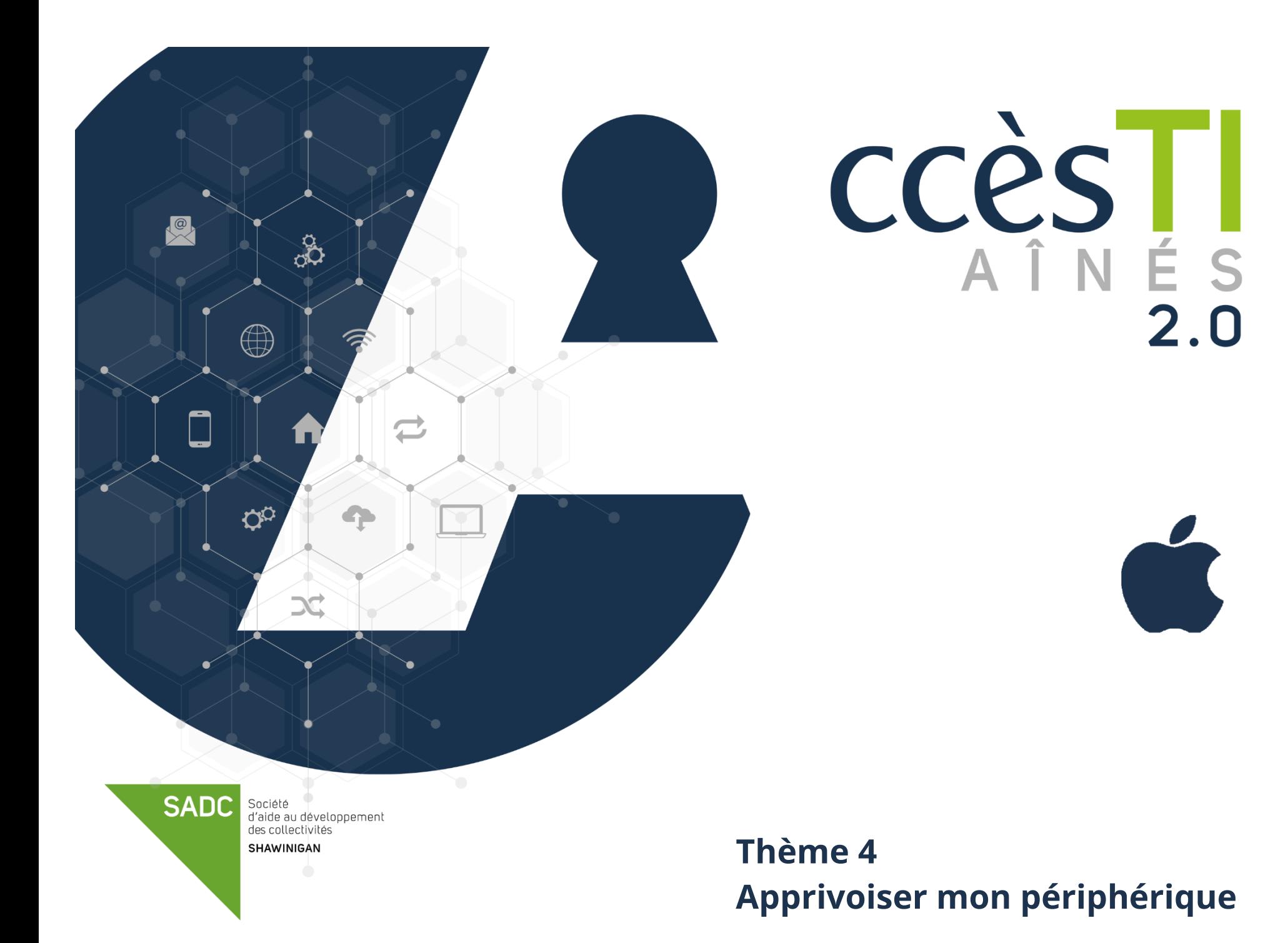

### **Centre de contrôle**

Le Centre de contrôle vous donne instantanément accès aux réglages actifs ou inactifs, la luminosité, le volume, aux commandes de lecture audio ainsi que de nombreuses autres fonctionnalités utiles.

1. Balayez n'importe quel écran vers le bas depuis le bord supérieur droit

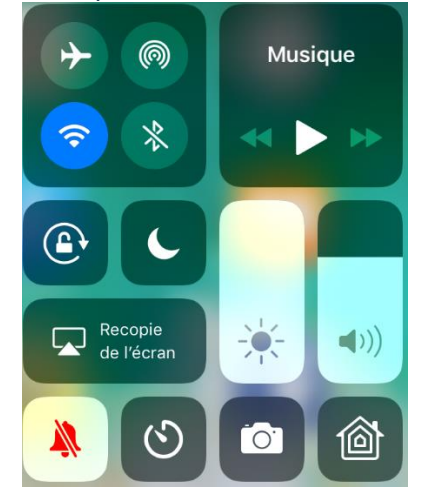

### **Description des boutons**

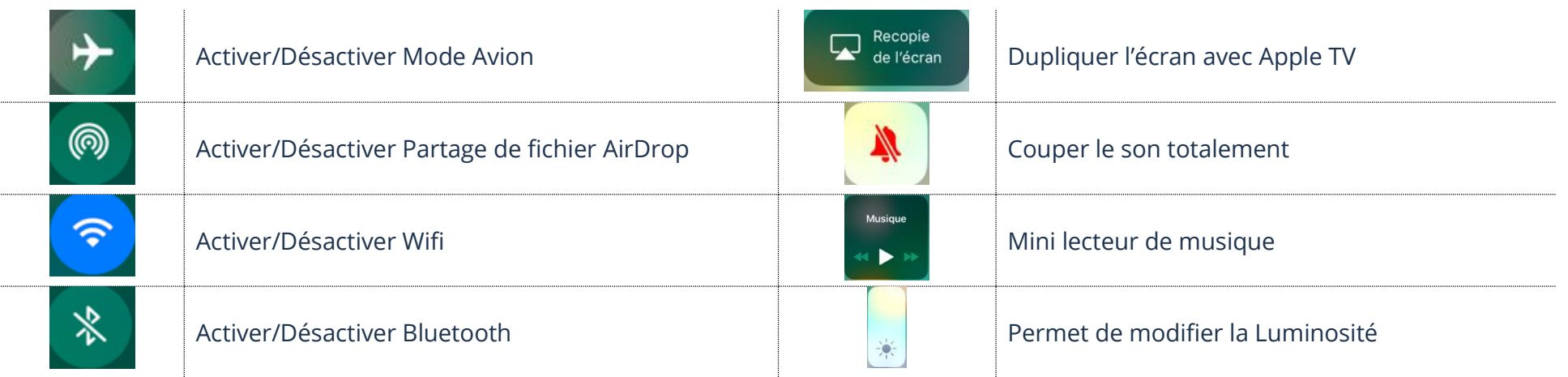

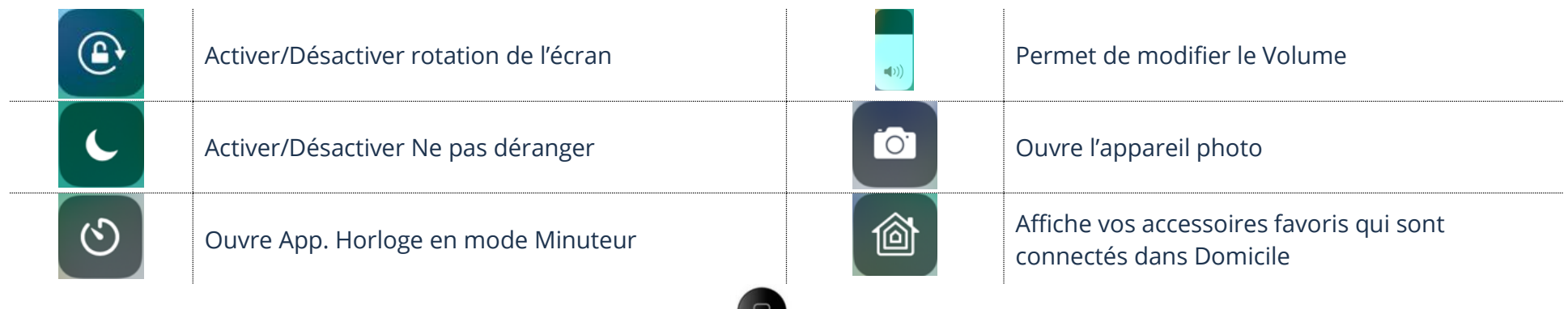

**glissé vers le haut depuis le bas** de l'écran

2. Pour fermer le panneau, appuyez sur votre bouton Principal . Si vous n'avez pas de bouton Principal, il vous suffit d'effectuer un

### **Centre de notifications**

Lorsque vous recevez une nouvelle activité sur votre appareil, une alerte s'affiche à l'écran pour vous avertir. Le Centre de notifications permet de voir toutes vos notifications en même temps.

1. Pour ouvrir le panneau, balayez n'importe quel écran vers le bas depuis le centre du bord supérieur

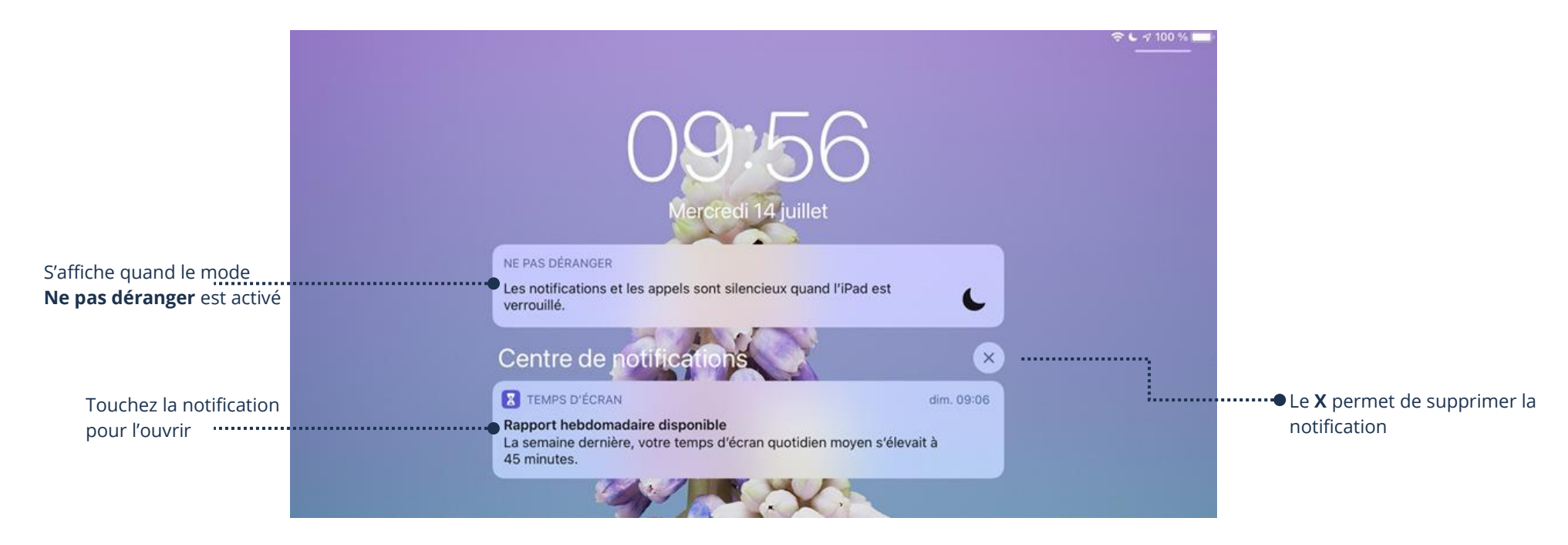

2. Pour fermer le panneau sans ouvrir ou supprimer une notification, appuyer sur votre bouton Principal . Si vous n'avez **pas de bouton Principal**, il vous suffit d'effectuer un **glissé vers le haut depuis le bas** de l'écran

#### **Vue Aujourd'hui**

En un coup d'œil, avec l'aide de widgets, obtenez des informations sur vos applications préférées. Vous pouvez d'ailleurs choisir vos widgets qui se retrouveront dans la vue d'aujourd'hui.

1. Pour ouvrir le panneau, balayez vers la droite à partir du côté gauche de l'écran d'accueil ou de l'écran verrouillé

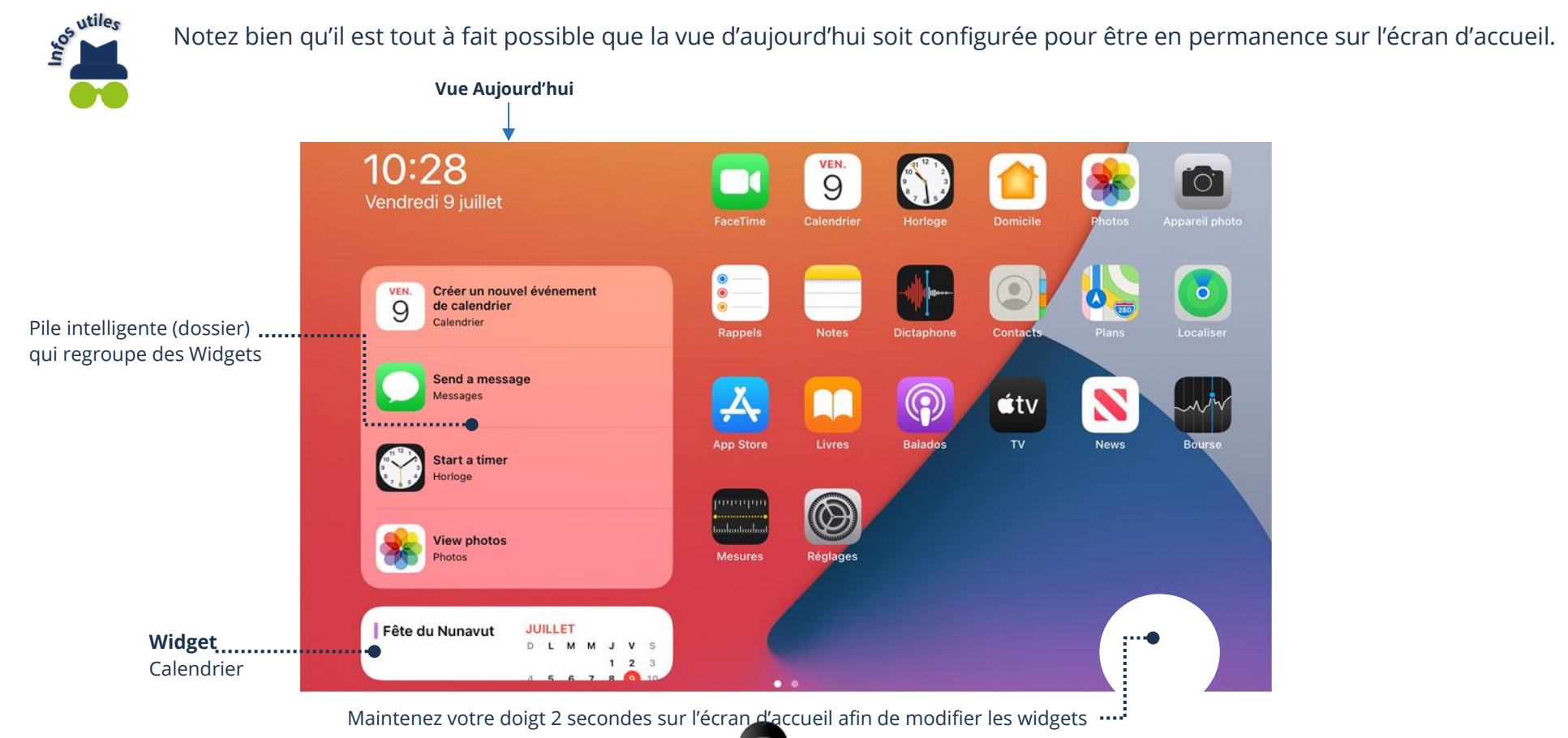

**glissé vers le haut depuis le bas** de l'écran

2. Pour fermer le panneau, appuyez sur votre bouton Principal . Si vous n'avez pas de bouton Principal, il vous suffit d'effectuer un

### **Recherche Spotlight**

Ce panneau sert à afficher votre barre de recherche intégrée qui vous permet d'effectuer des recherches : d'applications, de réglages, de sites internet, etc. Vous devez être connecté à un réseau Wi-Fi pour effectuer des recherches sur internet.

1. Pour ouvrir ce panneau, balayez vers le bas depuis le milieu de l'écran d'accueil

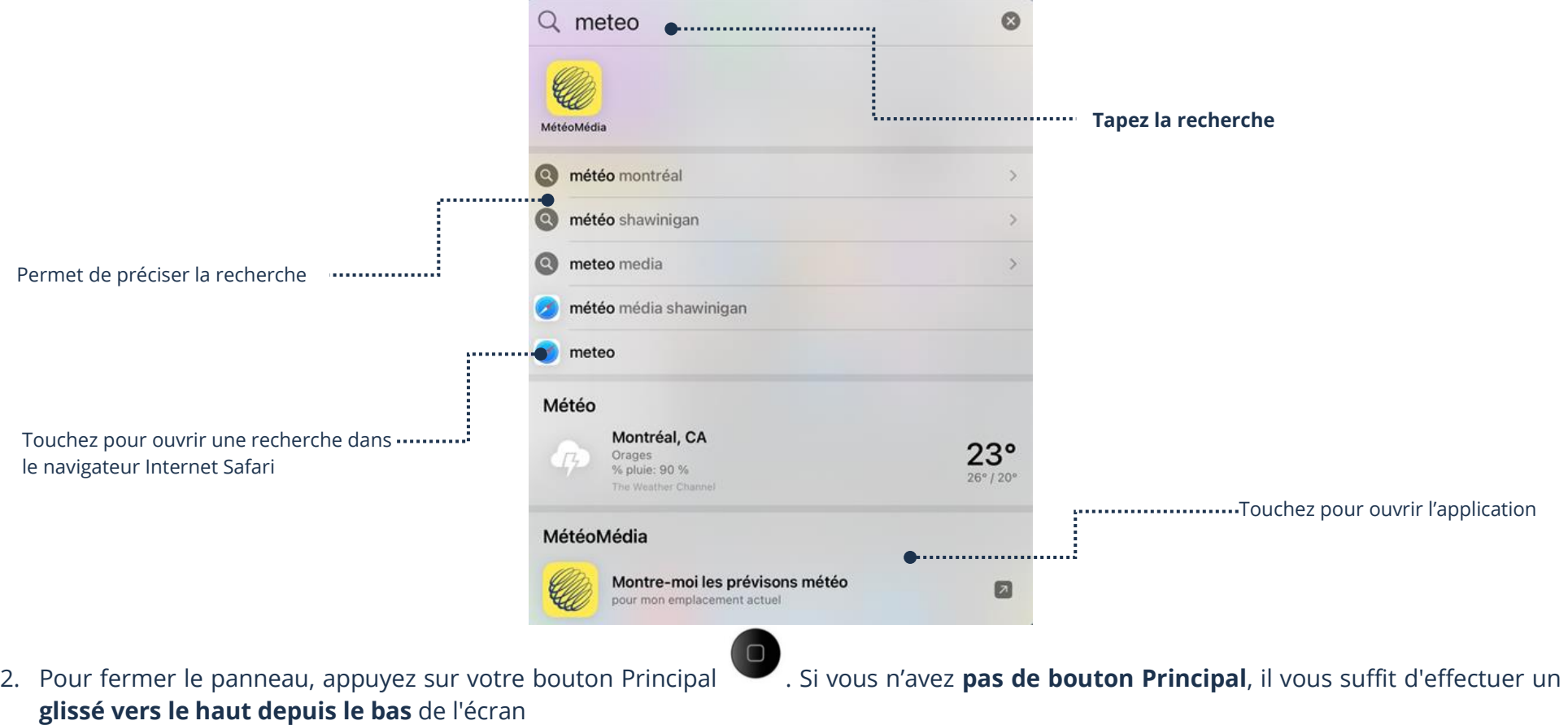

# **Bibliothèque d'apps**

Cette bibliothèque affiche toutes vos applications qui sont installées dans votre appareil sur la même page. Le côté pratique de ce panneau est que les applications sont classées par catégories, de sorte que vous puissiez facilement les trouver et les ouvrir.

1. Pour ouvrir ce panneau, balayez vers la gauche à partir du côté droit de l'écran d'accueil. La dernière page affichera la bibliothèque d'apps, touchez l'application afin de l'ouvrir.

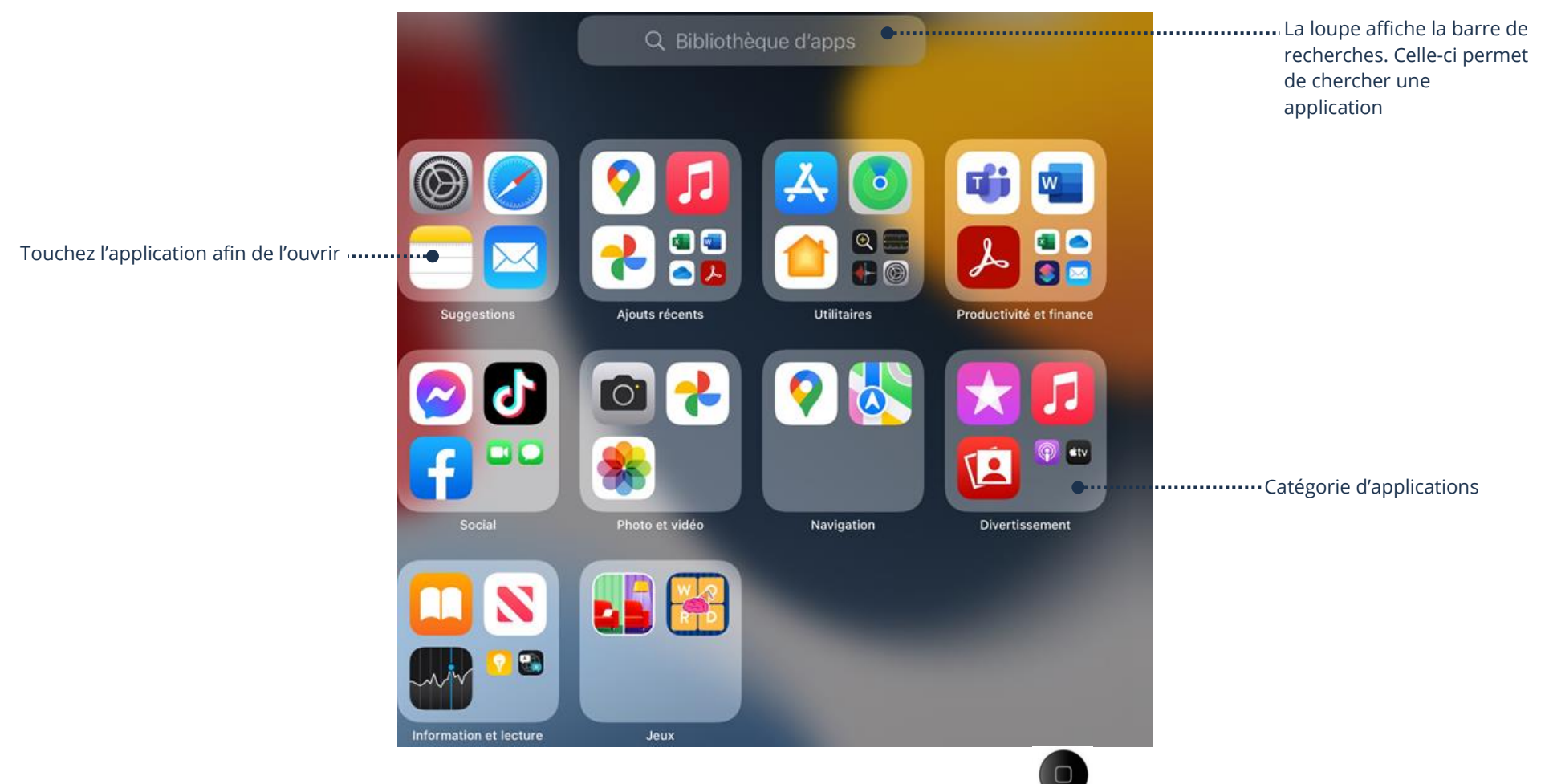

2. Pour fermer le panneau sans sélectionner un résultat, appuyez sur votre bouton Principal . Si vous n'avez **pas de bouton Principal**, il vous suffit d'effectuer un **glissé vers le haut depuis le bas** de l'écran.

# **Applications/Widgets**

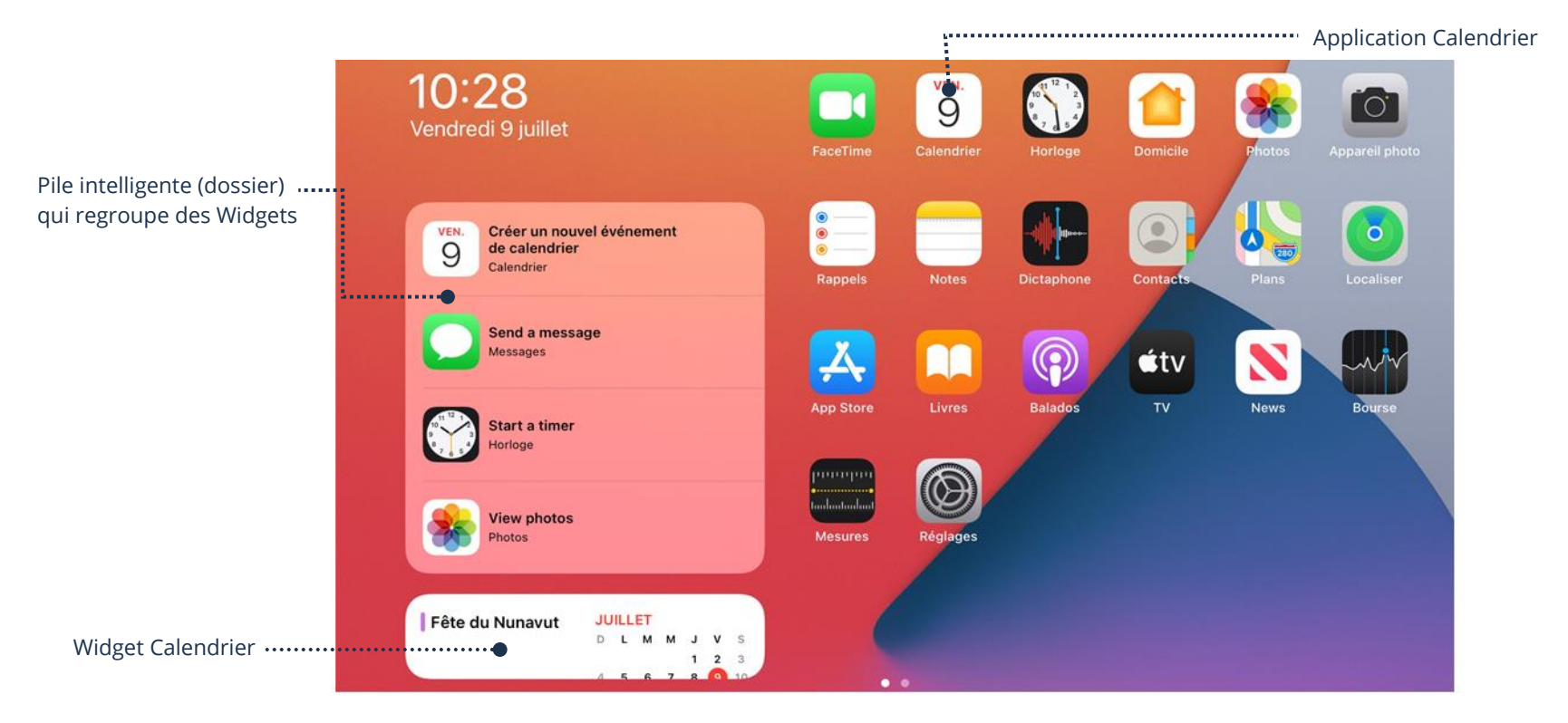

# **Différence entre une application et un widget**

### **Qu'est-ce qu'une application**

Une application est un outil qui vous permet de tout faire avec votre tablette. Réglages, Calendrier, Safari, jeux, etc. (Synonymes : logiciels et programmes). Exemple : Nous devons ouvrir l'application Calendrier pour voir celui-ci.

#### **Qu'est-ce qu'un widget**

Un widget est un objet graphique qui apparaît sur votre écran et qui permet d'obtenir une chose très simple et précise venant d'une application sans passer par celle-ci. Exemple : Le Widget de Météo Média nous donne directement la température sans l'ouvrir.

### **Raccourci widget**

Vous pouvez ajouter ou supprimer des widgets sur votre écran d'accueil (ou autres pages) à partir de la liste de widgets.

# **Ajout d'un widget**

➢ Touchez et maintenez votre doigt sur votre écran d'accueil un minimum de 2 secondes → → **Touchez le widget** → **Ajouter le widget**  $\rightarrow$  **OK** 

### **Suppression d'un widget**

➢ Touchez et maintenez le widget un minimum de 2 secondes → **Supprimer le widget** → **Supprimer**

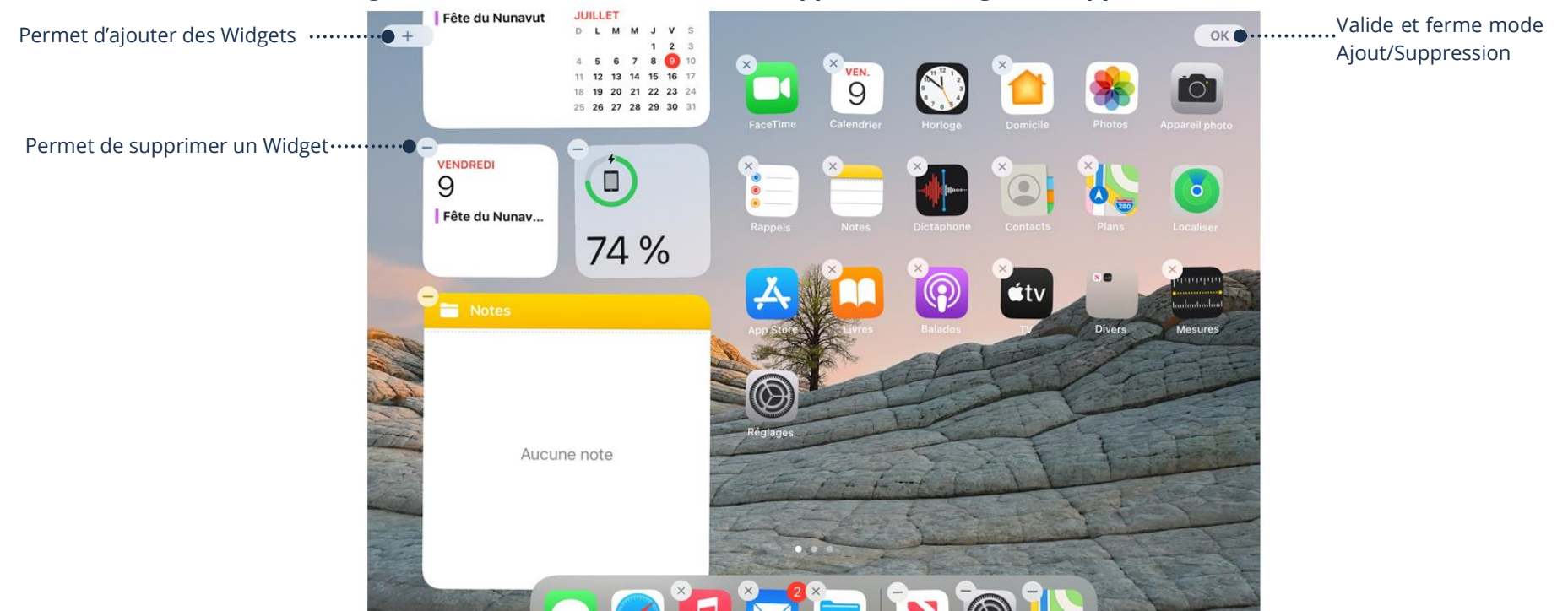

# **Vue aujourd'hui**

- 1. Vous pouvez ouvrir le panneau en balayant vers la droite à partir du côté gauche de l'écran d'accueil
- **glissé vers le haut depuis le bas** de l'écran

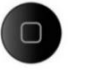

2. Vous pouvez le fermer en appuyant sur votre bouton Principal . Si vous n'avez **pas de bouton Principal**, il vous suffit d'effectuer un

**Thème 4 : Apprivoiser mon périphérique - Apple**

### **Réglages**

# **Accès Réglages**

Cette application est l'une des plus importantes de votre iPad. Elle sert à configurer de nombreux réglages de votre appareil.

➢ Pour ouvrir l'application, touchez l'icône **Réglages**

# **Centre de contrôle VS Applications Réglages**

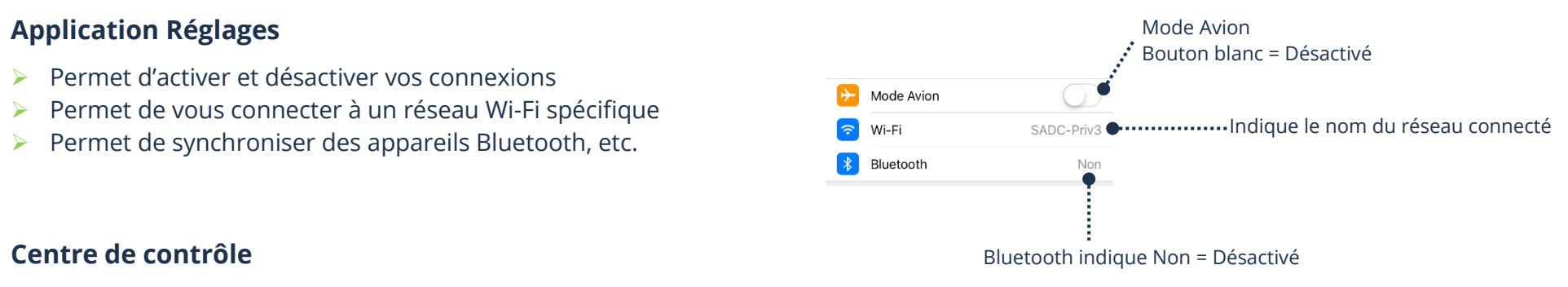

Raccourci qui permet d'activer et désactiver rapidement vos connexions :

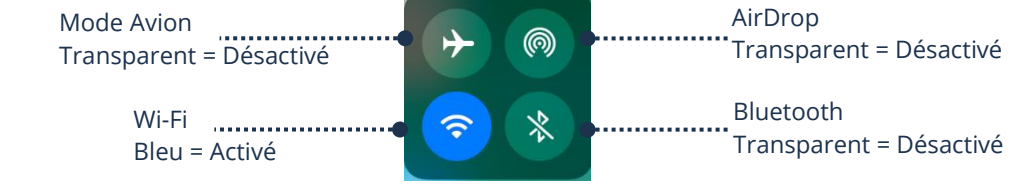

# **Connexion Wi-Fi**

Se connecter à un réseau Wi-Fi vous permet d'avoir accès à Internet.

Si ceci apparaît en haut à gauche ou à droite de l'écran, vous êtes présentement connecté à un réseau Wi-Fi.

# **Connexion à un réseau Wi-Fi**

1. **Réglages** → **Wi-Fi**

- 2. Assurez-vous que le Wi-Fi est **activé**
- 3. Touchez l'un des réseaux répertoriés et saisissez le mot de passe, si nécessaire

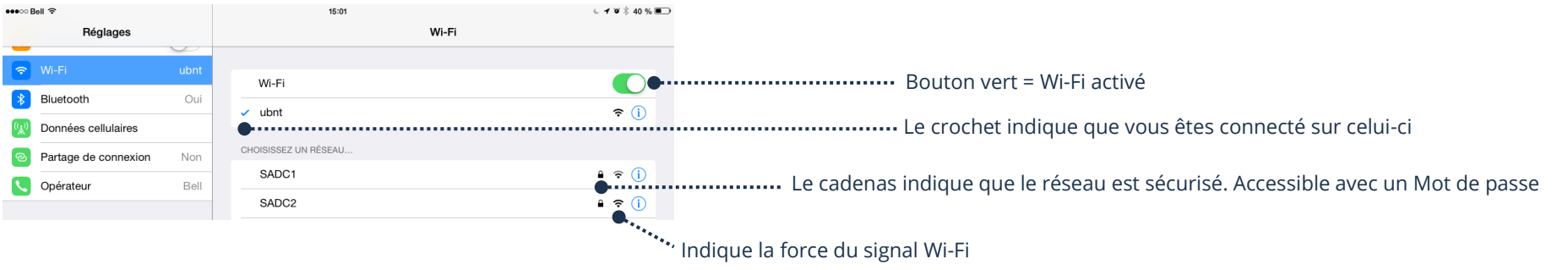

### **Connexion d'un périphérique Bluetooth**

Connectez simplement des appareils sans fil entre eux. Il est nécessaire que l'appareil que vous voulez connecter soit aussi avec la technologie Bluetooth. Ainsi, vous pouvez acheter un clavier Bluetooth et le synchroniser avec votre iPad. D'ailleurs, si votre voiture est aussi munie du Bluetooth, vous pourrez synchroniser votre périphérique avec la radio de votre auto.

#### **Choix d'un appareil Bluetooth**

- 1. Ouvrez l'application **Réglages** → **Bluetooth**.
- 2. Assurez-vous que Bluetooth soit **activé** → Touchez l'appareil répertorié et saisissez le mot de passe, si nécessaire

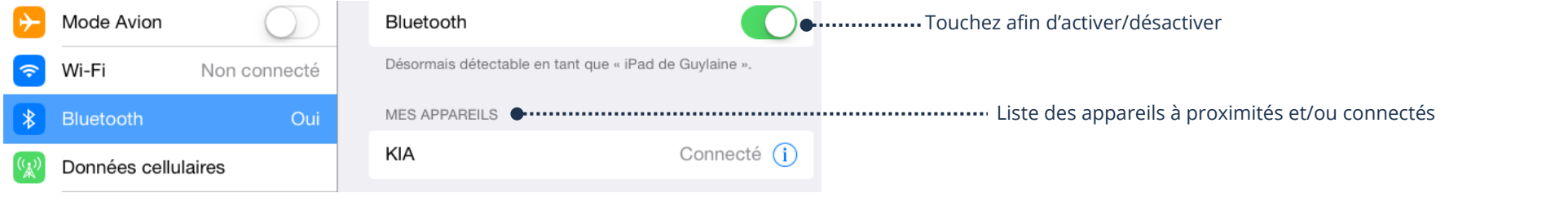

### **Mode Avion**

Quand le mode Avion est activé, **AUCUNE** connexion n'est possible. L'appareil fonctionne sans Wi-Fi, sans Bluetooth et sans AirDrop. Le mode Avion désactive aussi le réseau cellulaire si vous possédez un iPhone.

➢ **Réglages** → **Mode Avion**

#### **Informations générales de votre appareil**

Vous pouvez visualiser toutes les informations de votre iPad.

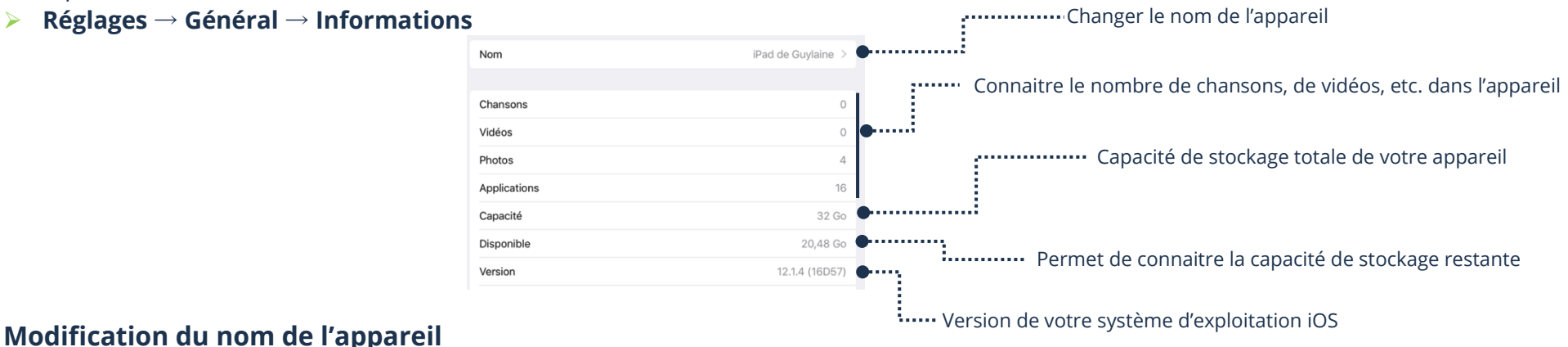

➢ **Réglages** → **Général** → **Nom** → **Tapez le nouveau nom** → Touchez **Informations** afin de valider et revenir à l'écran précédant

#### **Modification des volumes**

- ➢ Si **Utiliser les boutons de la sonnerie et volume d'alertes** est **activé** dans vos réglages, vous **modifiez tous les volumes en même temps** avec vos boutons sur le coté de votre appareil ou dans le Centre de contrôle
- ➢ Si **Utiliser les boutons de la sonnerie et volume d'alertes** est **désactivé** dans vos réglages, vous pouvez **gérer indépendamment le volume** Média (Youtube, musique, jeux) et celui du volume de la sonnerie et du volume des alertes

#### **Activation/Désactivation du son en utilisant les boutons**

➢ **Réglages** → **Sons** → Touchez le bouton **Utiliser les boutons** afin d'activer ou désactiver cette option

### **Modification du volume Sonnerie et Notifications**

Vous n'entendez pas bien votre alarme le matin ? Votre appareil ne sonne pas assez fort ou vous n'entendez pas vos notifications même si vous appuyez sur le bouton volume sur le côté de votre appareil ou dans le Centre de contrôle ? Votre bouton **Utiliser les boutons** est surement désactivé. Vous devez aller modifier ce volume directement dans votre application **Réglages**.

➢ **Réglages** → **Sons** → **Glisser le taquet** du volume à modifier vers la gauche pour diminuer le son ou vers la droite afin de l'augmenter

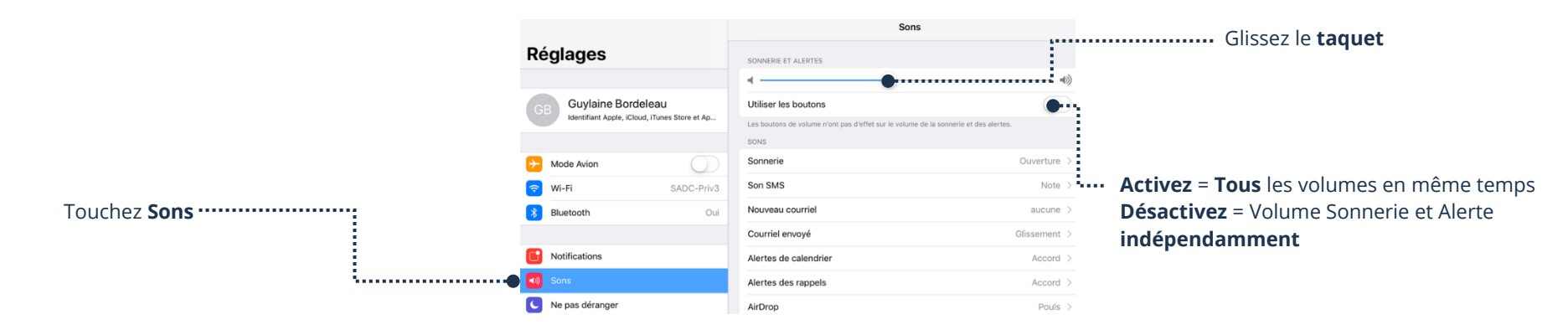

### **Activation/Désactivation du correcteur automatique du clavier**

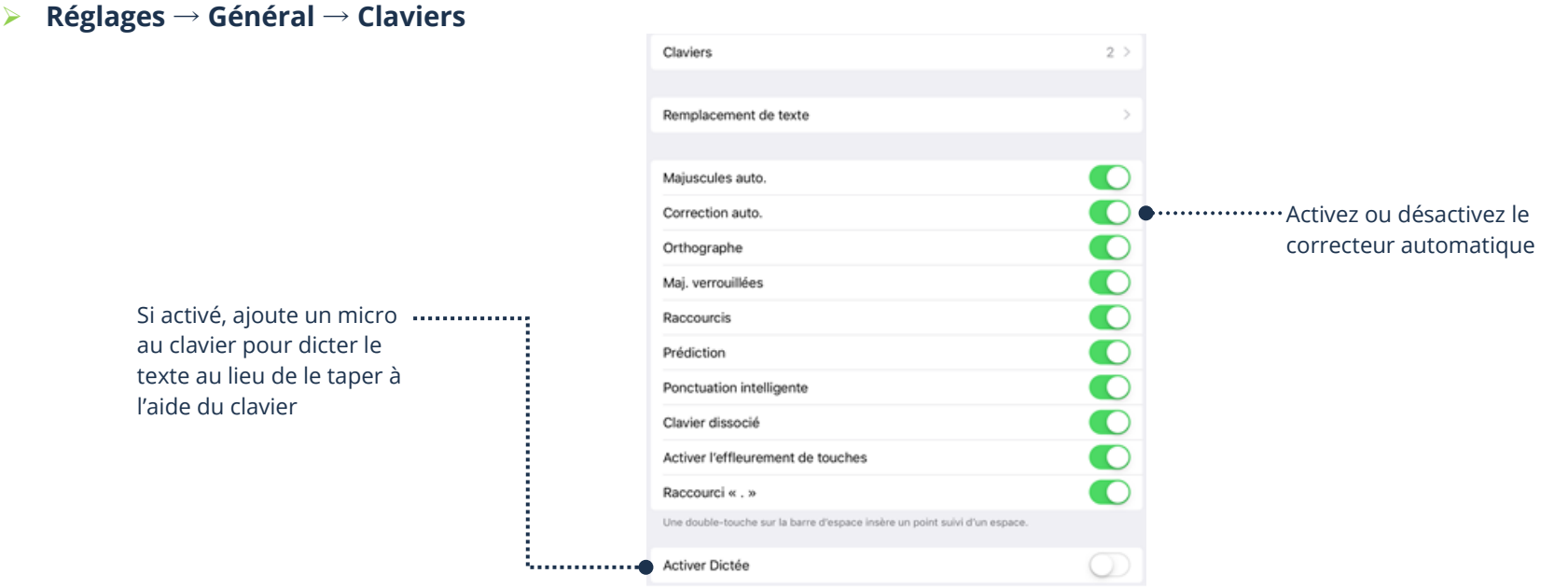

### **Activation/Désactivation de l'assistant.e Siri**

➢ **Réglages** → **Siri et Rechercher** → Activer ou désactiver **Utiliser Dis Siri**

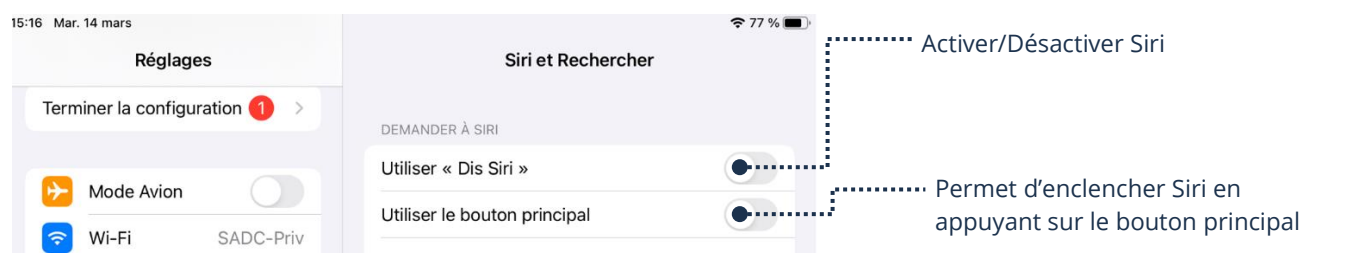

### **Modification de la taille du texte de l'appareil**

➢ Réglages → Affichage et luminosité → Taille du texte → Glissez le taquet vers la gauche pour diminuer le texte et vers la droite pour agrandir

#### **Modification du fond d'écran**

Vous pouvez changer en tout temps votre image sur l'Écran verrouillé et/ou sur l'Écran d'accueil.

1. Ouvrez l'application **Réglages** → **Fond d'écran** → **Choisir un nouveau fond d'écran** → **Choisissez entre Dynamique, Image et Toutes les photos**

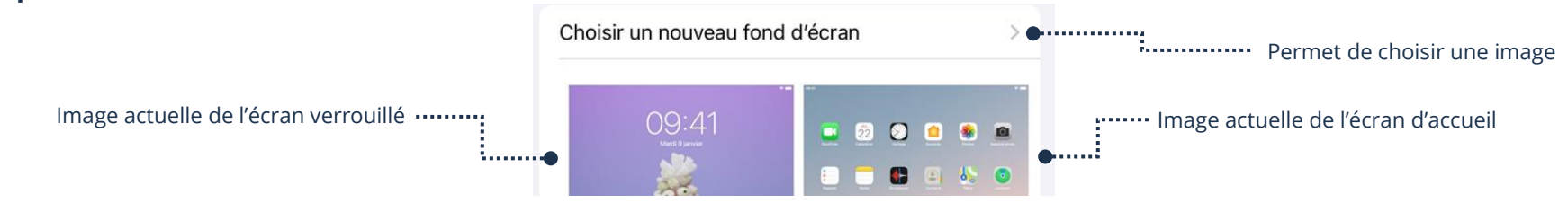

- ➢ **Dynamique** (image qui bouge) → Ouvrir le dossier, choisissez votre photo et touchez-la
- ➢ **Image** → Ouvrir le dossier, choisissez votre photo et touchez-la
- ➢ **Toutes les photos** pour une photo personnelle → **Ouvrir le dossier**, **choisissez** votre photo et **touchez-la**

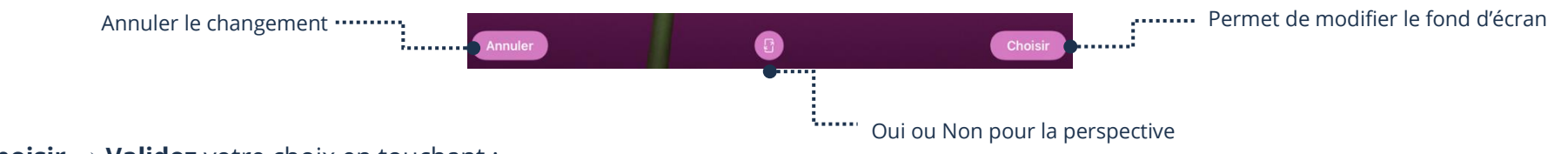

- 2. **Choisir** → **Validez** votre choix en touchant :
- ➢ **Écran verrouillé** si vous voulez cette image seulement sur l'écran de mise en veille
- ➢ **Écran d'accueil** si vous voulez cette image seulement où sont toutes vos pages avec vos icônes
- Les deux si vous voulez que l'image soit pour l'écran verrouillé et l'écran d'accueil

➢

**Thème 4 : Apprivoiser mon périphérique - Apple**

#### **Exercices**

### **Exercice 1**

- 1. Faites afficher Centre de Contrôle
- 2. Activez le Bluetooth, si déjà activé, désactivez-le
- 3. Désactivez le Bluetooth, si déjà désactivé, activez-le
- 4. Modifiez votre luminosité

# **Exercice 2**

- 1. Faites afficher le panneau du Centre de Notifications
- 2. Faites affichez Vue Aujourd'hui
- 3. Ajoutez un Widget
- 4. Supprimez le Widget que vous venez d'ajouter

### **Exercice 3**

- 1. Faites afficher la liste des réseaux Wi-Fi disponibles
- 2. À quoi sert le petit cadenas à côté du nom de réseaux Wi-Fi?
- 3. Quelle différence y a-t-il entre Wi-Fi dans le panneau de Notifications et Wi-Fi de l'application Paramètres?

# **Exercice 4**

- 1. Allez voir à partir des informations de votre appareil, quel est votre version d'iOS (Système Exploitation)
- 2. Modifiez le volume des notifications
- 3. Modifiez l'image de votre écran verrouillé (fond d'écran)
- 4. À quel endroit, dans votre appareil, pouvez-vous activer ou désactiver le correcteur automatique de votre clavier?
- 5. À quel endroit, dans votre appareil, pouvez-vous activer ou désactiver Siri?
- 6. À quel endroit pouvez-vous modifier la taille du texte de votre appareil?